# $1111111$ **CISCO**

# Videoscape Control Suite BSS/OSS Adapter (BOA) Service Configuration Guide

### **Overview**

#### **Introduction**

The Business Support System/Operational Support System (BSS/OSS) adapter provides a unified interface to the back-end subscriber and billing systems typical of subscription-based service provider deployments. Because the BSS/OSS adapter is attached to the messaging fabric, the adapter can be co-located with the back-end systems in question. This eliminates the need for a separate billing system interface for each head-end control system.

#### **Purpose**

This document describes how to configure the BSS/OSS Adapter (BOA) service for Videoscape Control Suite version 2.5.

#### **Audience**

This document is intended for system operators and headend engineers who deploy the Videoscape Control Suite. Cisco field service engineers who help support the Videoscape Control Suite will also find the contents of this document useful.

### **Prerequisites**

Before you can use the procedures in this document, the following tasks must be completed:

- $\blacksquare$  The Video Control Suite version 2.5 must be installed.
- The BOA COP file must be installed.
- The ECS COP files must be installed.
- The EC management must be transferred to the Videoscape Control Suite (VCS).

#### **Installation**

See the following publications for additional information about this Videoscape Control Suite release:

- *Getting Started Guide for Videoscape Control Suite* (OL-27702)
- *Installing COP Files for the Videoscape Control Suite* (part number OL-27753)

#### **Document Version**

This is the first formal release of this document.

#### **In This Document**

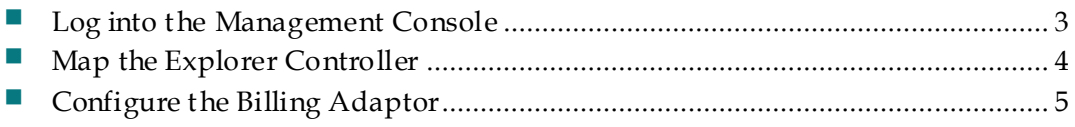

### <span id="page-2-0"></span>**Log into the Management Console**

- **1** Open a supported browser (Internet Explorer 9 or Firefox 5).
- **2** Type the following command in the address bar and press **Enter**: https://[VCS Management UI IP address]/ **Example:** https://10.90.180.241/ **Result:** The management login page opens.
- **3** Type the root or BOA user **User Name** and **Password** and click **Login** to log into the console.

### <span id="page-3-0"></span>**Map the Explorer Controller**

Define the Explorer Controller (EC) ID to EC VSNS mapping for the ECs that are registered with this system's Explorer Controller Suite (ECS).

- **1** From the Management Console, click **Services** and select **Billing Adaptor > Explorer Controller Mapping**.
- **2** Click **Create** to map the Explorer Controller.
- **3** Complete all of the following fields:
	- **Name** Enter a unique name for this EC mapping. This should be a userfriendly name that uniquely identifies this EC.
	- **EC ID**  Enter the ID for the EC. This is typically the hostname or hostname alias listed in the /etc/hosts file for the EC.
	- **VSNS**  Enter the BOSS Virtual Space Namespace for the EC. This has the following format: cisco.dbds.ec.<ECS cluster ID>.<ECS ID>-boss
	- **Description** Enter a short description of this EC.
- **4** Click **OK** to save your changes and create the mapping.

### <span id="page-4-0"></span>**Configure the Billing Adaptor**

The Billing Adaptor Configuration Maximum Number of EC Mappings establishes the maximum number of EC Mappings that may be defined in the EC Mappings UI page. Define this value as a number greater than or equal to the number of ECs to be defined in the EC Mapping UI page.

- **1** From the Management Console, select **Services, then Billing Adaptor** and **Configuration**.
- **2** In the **Maximum Number of EC Mappings**, enter the maximum number of EC mappings that may be defined on this system.
- **3** Click **Update** to save your changes.

### **For Information**

#### **If You Have Questions**

If you have technical questions, call Cisco Services for assistance. Follow the menu options to speak with a service engineer.

## $(1)$  $(1)$ **CISCO**

#### **Americas Headquarters**

Cisco Systems, Inc. 170 West Tasman Drive San Jose, CA 95134-1706 USA http://www.cisco.com Tel: 408 526-4000 800 553-6387 Fax: 408 527-0883 Cisco and the Cisco logo are trademarks or registered trademarks of Cisco and/or its affiliates in the U.S. and other countries. A listing of Cisco's trademarks can be found at **www.cisco.com/go/trademarks**. Third party trademarks mentioned are the property of their respective owners. The use of the word partner does not imply a partnership relationship between Cisco and any other company. (1009R) Product and service availability are subject to change without notice. © 2013 Cisco and/or its affiliates. All rights reserved. May 2013 Part Number OL-27465-01